## Parents' Guide for Booking Appointments

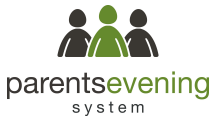

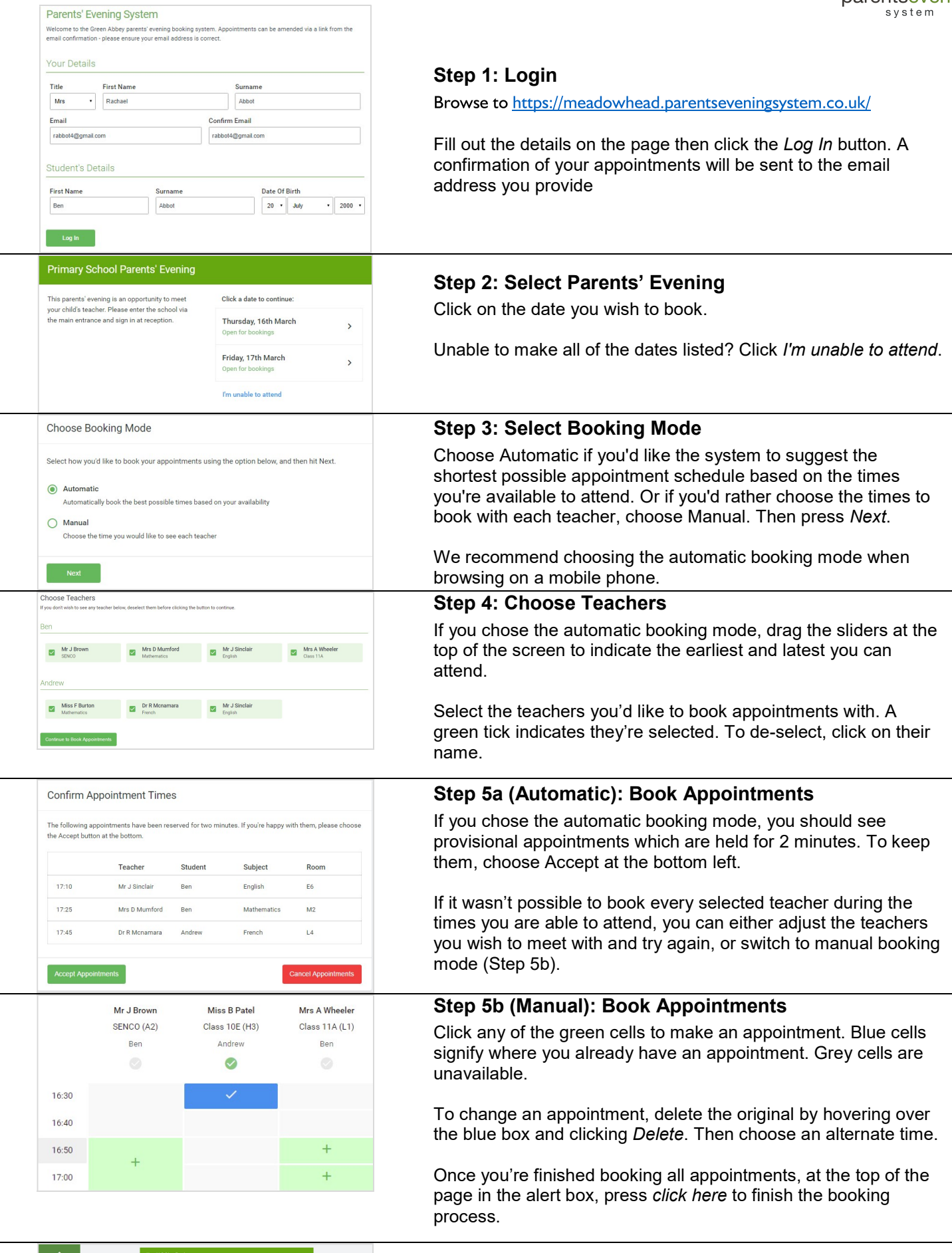

## Step 6: Finished

 $\mathcal{L}$ 

 $\begin{array}{c} \mbox{Teacher} \\ \hbox{W: Brown} \\ \hbox{W: School} \\ \hbox{W: School} \\ \end{array}$ 

Mr K. Jacoba<br>Mas F Burton<br>Mas J Fosber

15.00<br>15.10<br>15.15<br>15.26<br>15.25<br>15.25

Room<br>42<br>66<br>66

Subject<br>| SENCO<br>| Graplath<br>| Graplath<br>| Matherry<br>| Matherry Student<br>Ben<br>Ben<br>Ben<br>Ben<br>Ben<br>Ben<br>Ben

You're now on the My Bookings page and all your bookings are below. An email confirmation has been sent and you can also print appointments from this page by pressing Print.

To change your appointments, click on Amend Bookings.